# Chipsee BeagleBoneBlack User Manual

# **V1.0.0**

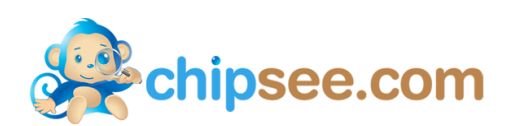

# **Copyright:**

Chipsee BeagleBoneBlack Expansion Board Development Kit and re lated intellectual property rights by the ChipSee Information Technol ogy Co., Ltd. This document belongs to Chipsee Information Techn ology Co., Ltd, and retain all rights. Without the prior written perm ission of Chipsee Information Technology Co., Ltd, nobody could modify, distribute or copy any part of this document.

# **Update record:**

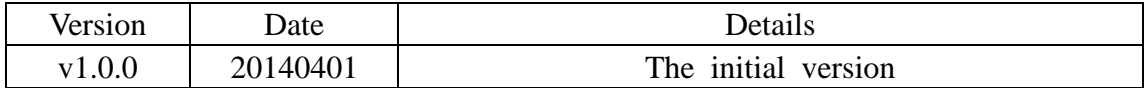

# **Summary**:

This manual is used to provide users with a fast guide of Chipsee BeagleBone Black expansion board. Through this manual, users can quickly understand the hardware resources; and simple declaration of the Systems for Beaglebone blac k: Angstrom, Debian, Android and WinCE 7.

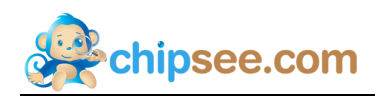

# Contects

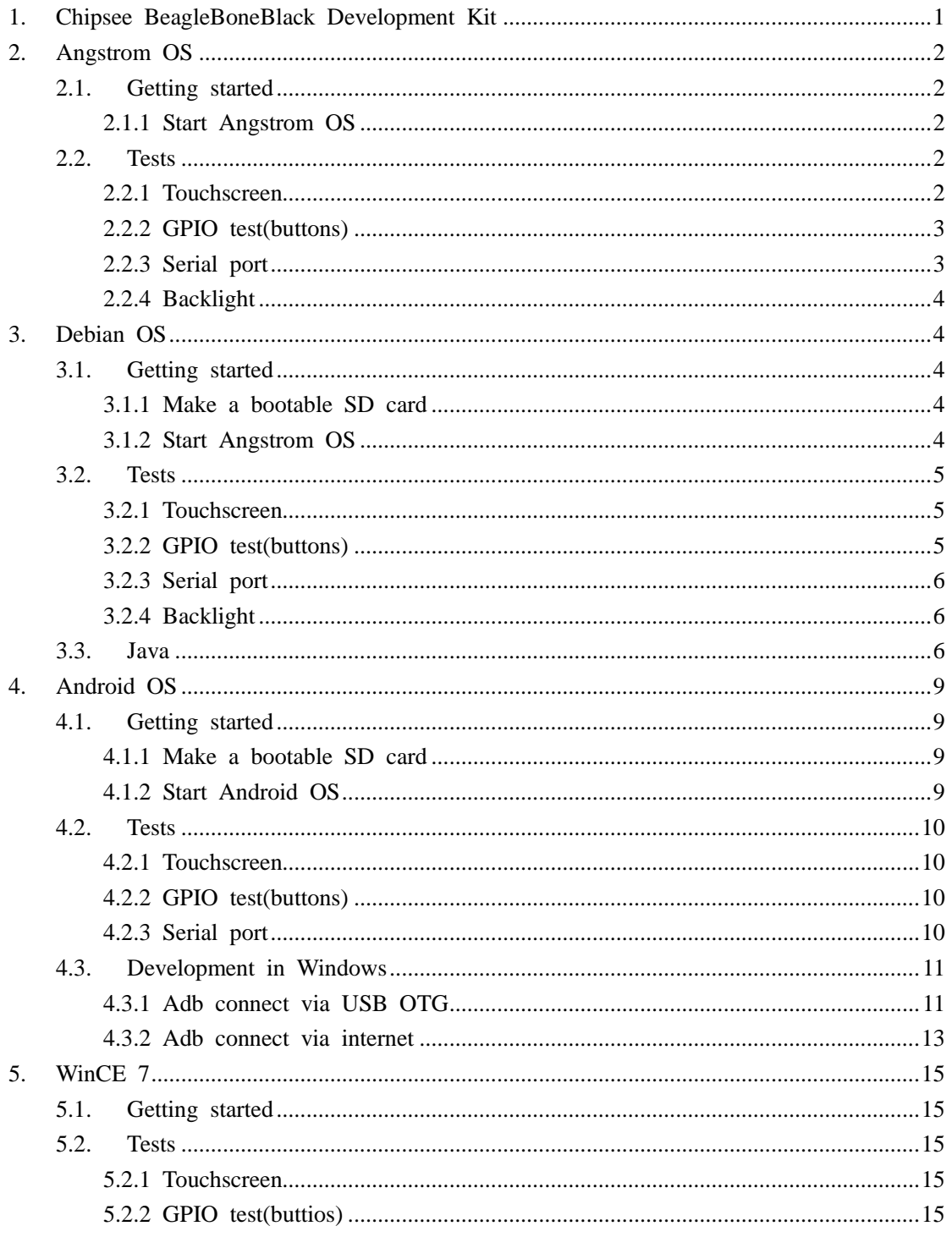

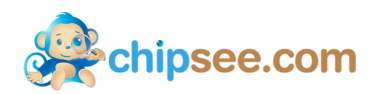

# <span id="page-4-0"></span>**1. Chipsee BeagleBoneBlack Development Kit**

Hardware:

- (1) BeagleBoneBlack
- (2)Chipsee BeagleBoneBlack expansion (board 4.3 inch)
- (3)Micro SD card and card reader
- (4)5V power adapter
- (5)Micro USB cable
- (6) Common serial cable or USB to serial cable

Software:

- (1)Android 4.2 prebuilt file(to make a bootable SD card)
- $(2)$  Debian prebuilt file(to make a bootable SD card)
- (3)WinCE 7 binary file(to make a bootable SD card)

Chipsee BeagleBoneBlack 4.3 inch expansion board is designed for Beaglebone black, as s hown in Figure 1-1: LCD, buttons, COM. You can use the systems from the official webs ite: Angstrom, Android and Debian, and we also provide WinCE 7.

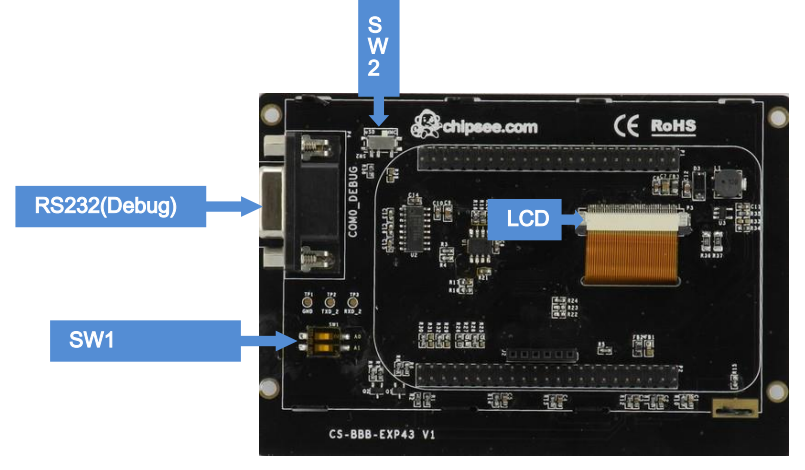

Figure 1-1 Hardware

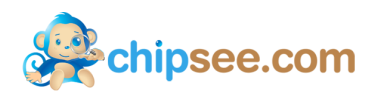

# <span id="page-5-0"></span>**2. Angstrom OS**

<span id="page-5-1"></span>In this chapter, you will see the information of the Angstrom system.

# **2.1. Getting started**

When you get the Beaglebone black, the Angstrom system already exists in the eMMC i f you want to update the OS, follow the steps here[:http://elinux.org/Beagleboard:Updatin](http://elinux.org/Beagleboard:Updating_The_Software) [g\\_The\\_Software](http://elinux.org/Beagleboard:Updating_The_Software)

After testing, we found only version "Angstrom-Cloud9-IDE-GNOME-eglibc-ipk-v2012.12-b eaglebone-2013.06.06.img.xz" and "BBB-eMMC-flasher-2013.06.06.img.xz" work prefect for the expansion board, the others may have a little problem of touchscreen.

#### <span id="page-5-2"></span>**2.1.1 Start Angstrom OS**

- 1. Make sure the SD card slot of BeagleBoneBlack empty.
- 2. Connect BeagleBoneBlack with the expansion board, switch SW2 to "eMMC".
- 3. Power on the board.

Wait for a moment, Angstrom system will boot successfully:

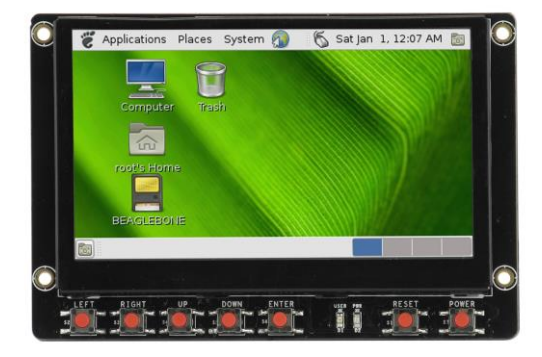

Figure 2-1 Angstrom Desktop

# <span id="page-5-3"></span>**2.2. Tests**

#### <span id="page-5-4"></span>**2.2.1 Touchscreen**

Click on the screen, the mouse arrow stays in position triggered, the touchscreen wor ks well, After working for some time resistive touch screen may not be accurate, nee d to be calibrated: delete the file */etc/pointercal.xinput,* choose *SystemAdministratio n* $\rightarrow$ *Calibrate Touchscreen* application to recalibrate.

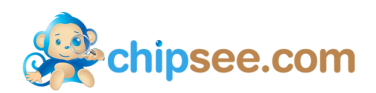

## <span id="page-6-0"></span>**2.2.2 GPIO test(buttons)**

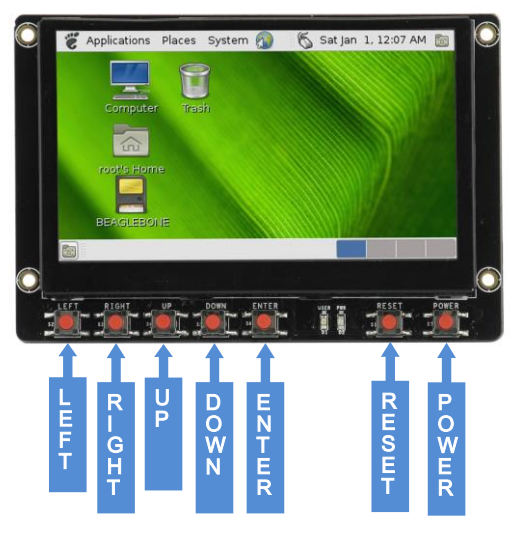

The definition of the buttons on board as shown in Figure 2-2:

Figure 2-2 Buttons

## <span id="page-6-1"></span>**2.2.3 Serial port**

Connect COM0\_DEBUG on board to PC, use software SecureCRT or putty in PC, se t baud 115200, you can see the information when the system star-up:

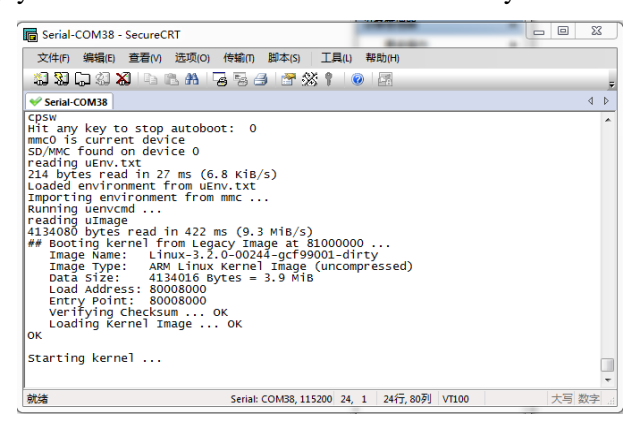

Figure 2-3 System star-up information

Login the system as root, no password.

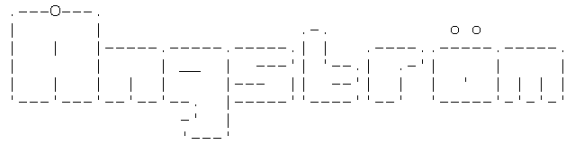

The Angstrom Distribution beaglebone ttyO0 Angstrom v2012.12 - Kernel 3.8.13 beaglebone login: root

Figure 2-4 Login

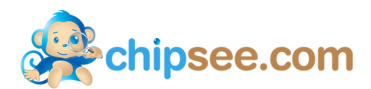

### <span id="page-7-0"></span>**2.2.4 Backlight**

Change the value of file /sys/class/backlight/backlight.11/brightness. Range from 0 to 100, 0 means shutdown the backlight, 100 is the MAX *# echo 50 > /sys/class/backlight/backlight.11/Brightness*

# <span id="page-7-1"></span>**3. Debian OS**

In this chapter, you will see the information of the Debian system.

# <span id="page-7-2"></span>**3.1. Getting started**

#### <span id="page-7-3"></span>**3.1.1 Make a bootable SD card**

For Linux:

1. Insert the SD card into your computer, if using virtual machines, please make sure the SD card mounted to the Ubuntu(or other Linux) operating system.

2. Confirm the SD card mount point, "**/dev/sdX"**, usually it should be "**/dev/sdb".** You ca n use this command to find out what the "X" is in the Linux system.

*\$ sudo fdisk –l*

- 3. Copy the file *"bone-debian-7.4-2014-03-04-2gb.img.xz"* somewhere(such as \$HOME).
- 4. Flash the Debian OS to the SD card

*\$ xz –cd bone-debian-7.4-2014-03-04-2gb.img.xz > /dev/sd<?>*

For Windows:

1. Install "HP USB Disk Storage Format Tool.exe", then format the uSD card as FAT32.

2. Install "7z\_win32.exe", then extract the file "bone-debian-7.4-2014-03-04-2gb.img.xz".

3. Extract "win32diskimager-v0.9.zip", write the "bone-debian-7.4-2014-03-04-2gb.img" file t o uSD card.

Note: If you want to flash the OS to eMMC, you download the BBB-eMMC-flasher versi on here[:http://beagleboard.org/latest-images](http://beagleboard.org/latest-images)

#### <span id="page-7-4"></span>**3.1.2 Start Angstrom OS**

- 1. Insert SD card into BeagleBoneBlack
- 2. Connect BeagleBoneBlack with the expansion board, switch SW2 to "uSD".
- 3. Power on the board

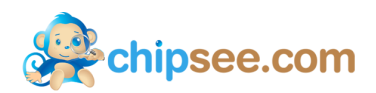

After a while, you can see the desktop of Debian:

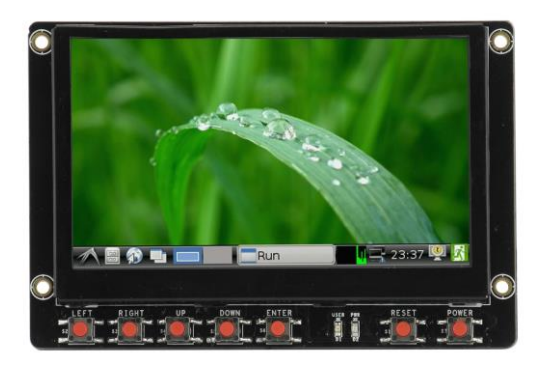

Figure 3-1 Debian Desktop

# <span id="page-8-0"></span>**3.2. Tests**

### <span id="page-8-1"></span>**3.2.1 Touchscreen**

Click on the screen, the mouse arrow stays in position triggered, indicating that t ouch works properly. After working for some time resistive touch screen may not be accurate, need to be calibrated: choose *Preferences* >Calibrate Touchscreen app to rec alibrate, but it only works this time, if you reboot the System, you need to do it aga in. You can do it this way: delete the file */etc/pointercal.xinput*, then reboot. You wil l see the calibrate app first before you access to the system. Just calibrate, the result will saved.

## <span id="page-8-2"></span>**3.2.2 GPIO test(buttons)**

The definition of the buttons on board as shown in Figure 3-3:

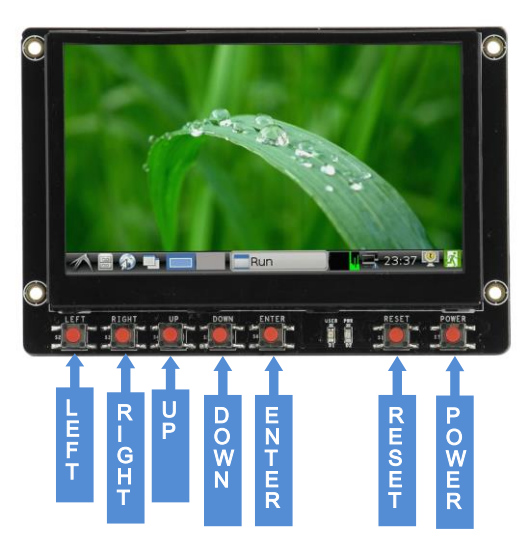

Figure 3-3 Buttons

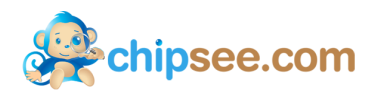

## <span id="page-9-0"></span>**3.2.3 Serial port**

Connect COM0\_DEBUG on board to PC, use software SecureCRT or putty in PC, se t baud 115200, you can see the information when the system star-up:

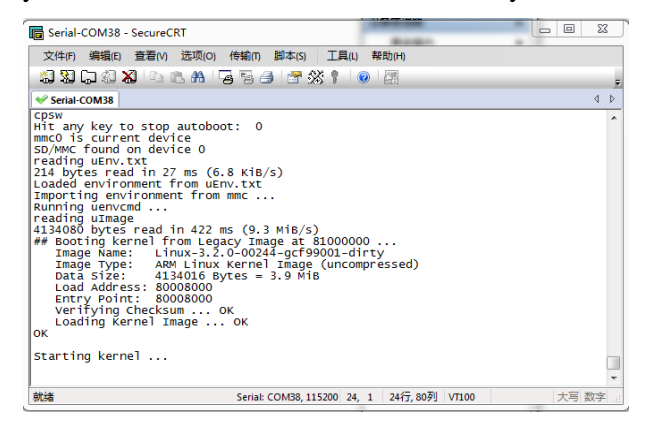

Figure 3-4 System star-up information

Login as debian, password is temppwd。 Debian GNU/Linux 7 beaglebone ttyO0 default username: password is [debian: temppwd]

> The IP Address for usb0 is: 192.168.7.2 beaglebone login: I

> > Figure 3-5 Login

If you want to change the information shown before login, you can edit the file **/etc/ issue**.

#### <span id="page-9-1"></span>**3.2.4 Backlight**

Change the value of file /sys/class/backlight/backlight.11/brightness. Range from 0 to 100, 0 means shutdown the backlight, 100 is the MAX

*# echo 50 > /sys/class/backlight/backlight.11/Brightness*

# <span id="page-9-2"></span>**3.3. Java**

This chapter we will setup the environment of Java, and show you how to a simple Java application

1. Install jdk

# sudo apt-get install openjdk-6-jdk

2. Edit a simple program HelloWorld.java

import java.awt.Color; import java.awt.Font; import java.awt.Toolkit; import javax.swing.JFrame; import javax.swing.JTextField; chipsee.com

```
public class HelloWorld extends JFrame{
    public HelloWorld(){
          JTextField text = new JTextField("Hello, world!");
          text.setFont(new Font("Times New Roman",Font.BOLD,60));
          text.setForeground(Color.BLACK);
          this.getContentPane().add(text);
      }
    public static void main(String argv[]){
         HelloWorld win = new HelloWorld(i);
         Toolkit tk = Toolkit.getDefaultToolkit);int winWidth = 512;
         int winHeight = 300;
          int Width = tk.getScreenSize().width;
          int Height = tk.getScreenSize().height;
          win.setSize(winWidth, winHeight);
          win.setLocation((Width-winWidth)/2, (Height-winHeight)/2);
          win.setVisible(true);
          win.setDefaultCloseOperation(EXIT_ON_CLOSE);
      }
}
```
3. Compile the source

```
# javac HelloWorld.java
```
 This will be very slow in Debian OS, we suggest do it in your PC, you need install j dk-1.6 first.

4. Run the program

```
# java HelloWorld
```
You will see this:

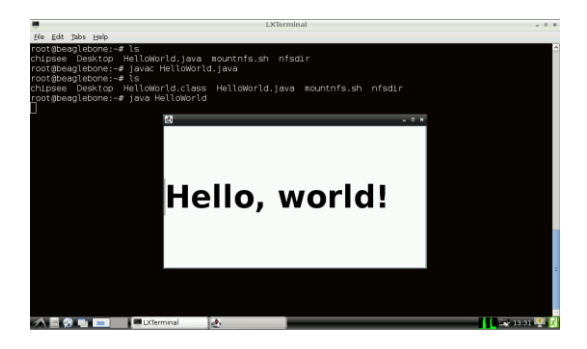

Figure 3-6 HelloWorld(1)

- 5. Adding Java program to Quick Start
- a) Make a directory

# mkdir /usr/lib/java/

b) Copy HelloWorld.class to /usr/lib/java/

```
# cp HelloWorld.class /usr/lib/java/
```
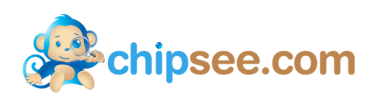

c) Edit script **/usr/bin/HelloWorld.sh** like this:

#!/bin/bash

cd /usr/lib/java/

java HelloWorld

Change the permissions of the script

# sudo chmod a+x HelloWorld.sh

d) Edit file **/usr/share/applications/javatest.desktop** like this:

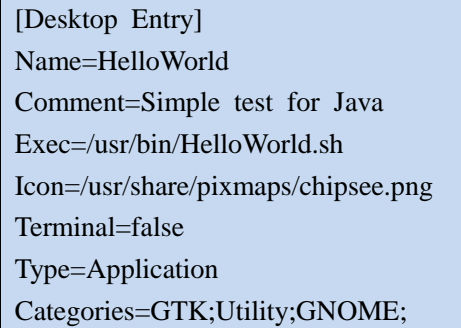

This is the result:

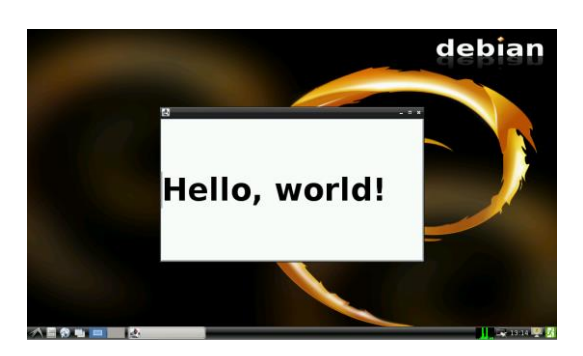

Figure 3-7 HelloWorld(2)

6. Auto-Launch Java app

Add script **89javatest** in directory **/etc/X11/Xsession.d/** :

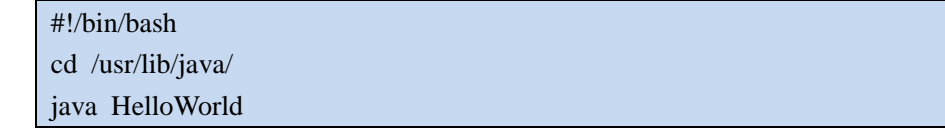

Reboot, the app HelloWorld will automatically launch.

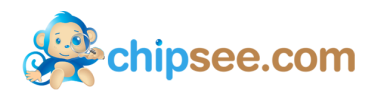

# <span id="page-12-0"></span>**4. Android OS**

In this chapter, you will see the information of the Android system.

# <span id="page-12-1"></span>**4.1. Getting started**

#### <span id="page-12-2"></span>**4.1.1 Make a bootable SD card**

1. Insert the SD card into your computer, if using virtual machines, please make sure the SD card mounted to the Ubuntu(or other Linux) operating system.

2. Confirm the SD card mount point, "**/dev/sdX"**, usually it should be "**/dev/sdb".** You ca n use this command to find out what the "X" is in the Linux system.

*\$ sudo fdisk –l*

3. Copy the file *"TI\_Android\_JB\_4.2.2\_DevKit\_4.1.1\_beagleboneblack.tar.gz"* somewhere(su ch as \$HOME).

4. Extract the file *"TI\_Android\_JB\_4.2.2\_DevKit\_4.1.1\_beagleboneblack.tar.gz*"

*\$ tar xzvf TI\_Android\_JB\_4.2.2\_DevKit\_4.1.1\_beagleboneblack.tar.gz*

5. Go to the folder "*beagleboneblack*"

*\$ cd beagleboneblack*

6. Flash the Android OS to the SD card

*\$ sudo ./mkmmc-android.sh /dev/sd<?>*

Note: more information about Android 4.2 you can find here: [http://processors.wiki.ti.com/i](http://processors.wiki.ti.com/index.php/TI-Android-JB-4.2.2-DevKit-4.1.1_DeveloperGuide) [ndex.php/TI-Android-JB-4.2.2-DevKit-4.1.1\\_DeveloperGuide](http://processors.wiki.ti.com/index.php/TI-Android-JB-4.2.2-DevKit-4.1.1_DeveloperGuide)

#### <span id="page-12-3"></span>**4.1.2 Start Android OS**

- 1. Insert SD card into BeagleBoneBlack
- 2. Switch SW2 on expansion board to "uSD", switch SW1 to "ON".
- 3. Power on the board
	- This is the desktop of Android 4.2 OS:

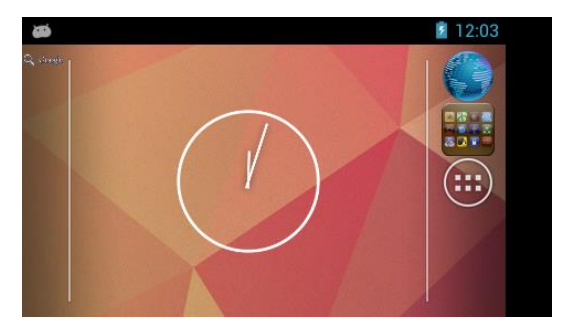

Figure 4-1 Android desktop

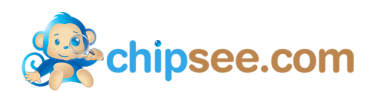

# <span id="page-13-0"></span>**4.2. Tests**

## <span id="page-13-1"></span>**4.2.1 Touchscreen**

Install and run app "MultiTouchTester" :

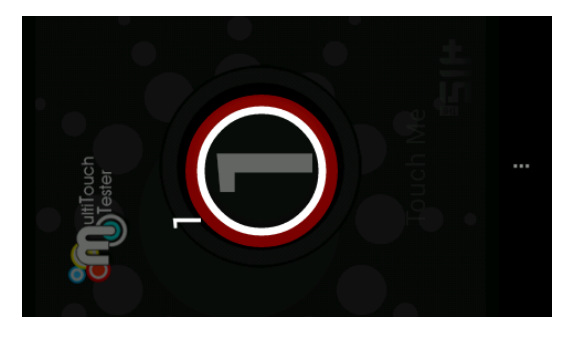

Figure 4-2 MultiTouchTester

## <span id="page-13-2"></span>**4.2.2 GPIO test(buttons)**

The buttons on board are designed for Angstrom OS, you can use some of them: LEFT is used as BACK in Android OS, RIGHT is HOME, UP is MENU, DOWN is SE ARCH, and RESET is used to reboot the system.

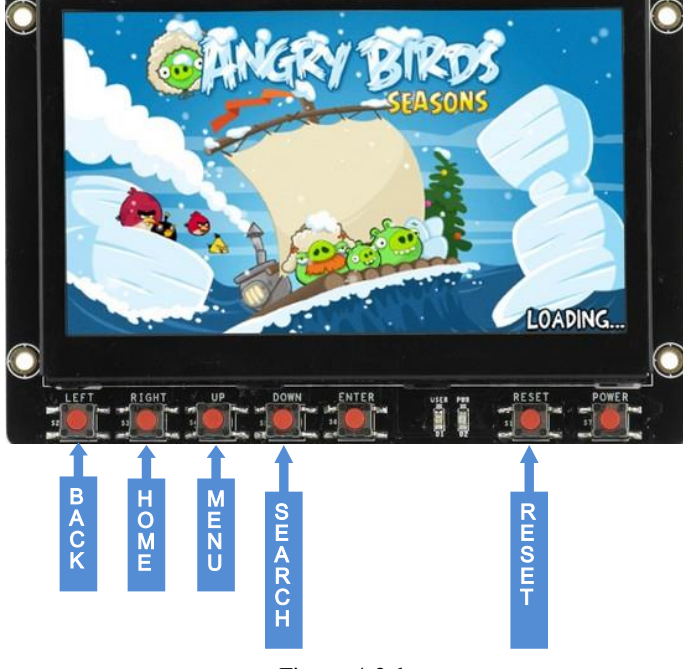

Figure 4-3 buttons

### <span id="page-13-3"></span>**4.2.3 Serial port**

Connect COM0\_DEBUG on board to PC, use software SecureCRT or putty in PC, se t baud 115200, you can see the information when the system star-up:

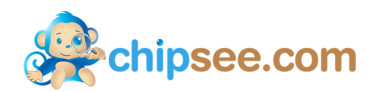

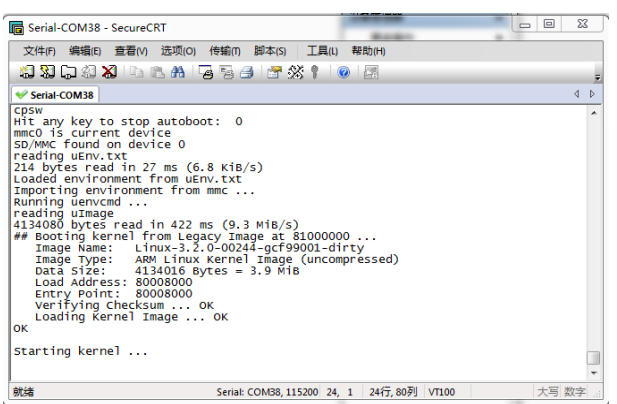

Figure 4-4 System star-up information

After the system bootup successfully, you can communicate with the board via serial, just as shell.

## <span id="page-14-0"></span>**4.3. Development in Windows**

In this chapter we will describe how to view Android system via the serial port and how to debug the system via USB OTG. We can also install applications via USB OTG. The following operation under Windows 7 x64 environment, similar to other Windows platfor ms.

#### <span id="page-14-1"></span>**4.3.1 Adb connect via USB OTG**

1. Install Oracle JDK 6 for Windows.

2. Install ADT. Download the file here: [http://developer.android.com/sdk/index.html.](http://developer.android.com/sdk/index.html)

Extract the file somewhere(named ADT). Adb command located**<ADT>\sdk\platform-tools.** 3. Optionally, you may want to add the location of the SDK's primary tools directory to your system PATH. Right-click on My Computer, and select Properties. Under the Advanc ed tab, hit the Environment Variables button, and in the dialog that comes up, double-clic k on Path (under System Variables). Add the full path to the tools\ directory to the path. 4. Install Android USB driver: Copy the folder "**usb\_driver"** in CD to **<ADT>** folder Boot the board as normal and wait until shell prompt is available (micro-B USB cable m ust be disconnected).

• Connect micro-B USB cable between board and Windows PC.

• If it is proceeding as planned, Windows will tell you it found a new hardware asks yo u to install the driver. Install driver that was downloaded as described in step 3 above: Answer "No, not this time" to the question about running Windows Update to search for software.

• Choose "Install the hardware that I manually select from a list (Advanced)" this is the 2nd option, then click "Next"

• Select "Show All Devices", then click "Next"

• You are going to see a grayed-out text box with "(Retrieving a list of all devices)", cli

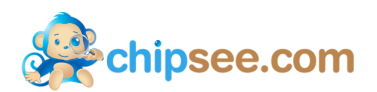

ck the "Have Disk..." button

• Browse" to your driver folder (<ADT>\usb driver). It will be looking of a .inf file so s elect "android\_winusb.inf" and click "Open" then "OK". It's the only file there so you sho uldn't go wrong.

- Select "Android ADB Interface" then click the "Next" button.
- A warning will appear, answer "Yes" but read the warning anyway.
- Click the "Close" when the wizard is completed.

Now you can see the driver is installed successfully link Figure 4-5.

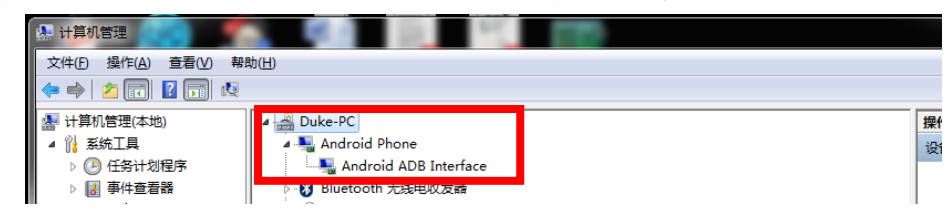

Figure 4-5 ADB driver

5. Test adb: "Win+r" enter "cmd", test like below:

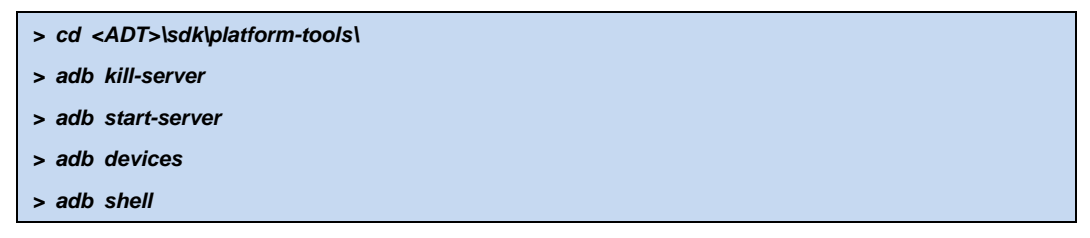

When the "#" prompt appears, it means we connect the board with PC successfully.

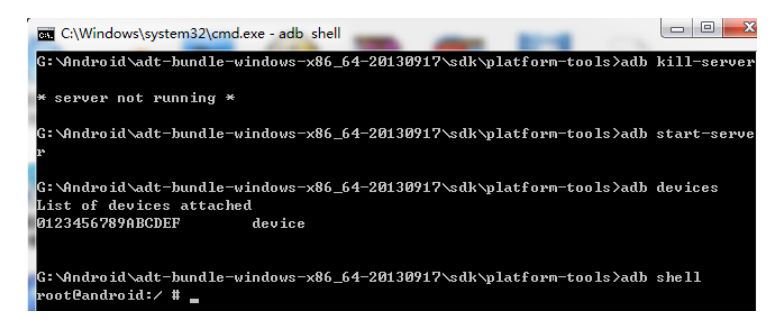

Figure 4-6 ADB Command

Now you can use Linux commands like "ls", "cd" and so on. Ctrl  $+ C$  to exit the shell return to Windows system.

6. Use adb command to install Android App: for example SogouInput.apk.

#### *> adb install SogouInput.apk*

If there is a "Success", the app has already installed in Android.

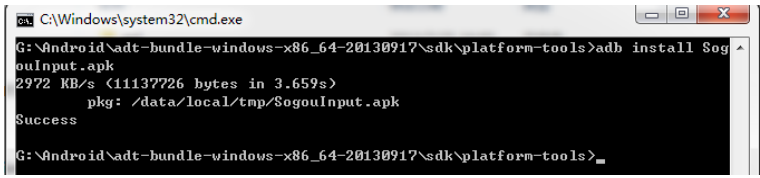

Figure 4-7 Install App

- 7. Use adb command to uninstall App
- (1) Uninstall user app(such as *SogouInput.apk*): Use command "pm list" to get the full nam

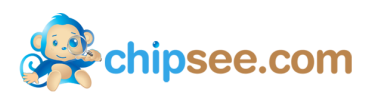

e of the app, like Figure 4-8. Then use command "uninstall" to uninstall the app.

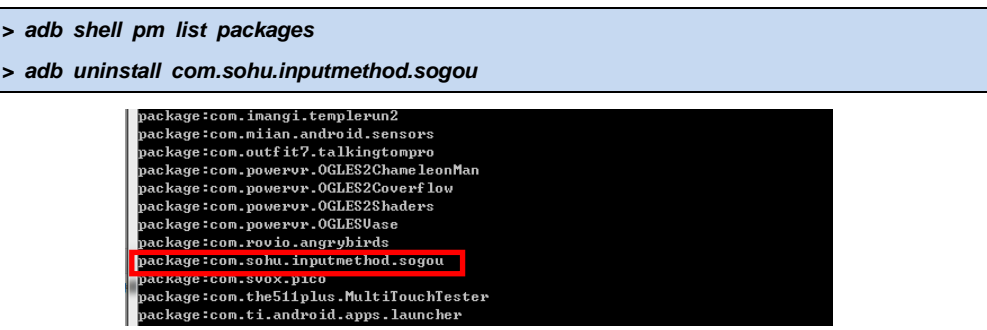

Figure 4-8 Command "pm list" to get app's name

(2) Uninstall default app: Use "adb shell" to log in the board and delete the apk file.

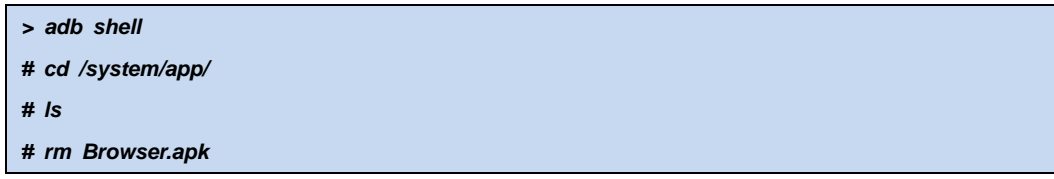

8. Use adb command to transport files between board and PC: "adb pull" and "adb push" (1) Board to PC: **<remote>** is the file or folder on board, **<local>** is the file or fold er in PC.

*>adb pull <remote> <local>*

(2) PC to board:

*>adb push <local> <remote>*

For example copy <ADT>\sdk\platform-tools\chipsee.txt to board:

*>adb push chipsee.txt /chipsee.txt*

Opposite, board to PC:

*>adb pull /testFile.txt testFile.txt*

#### <span id="page-16-0"></span>**4.3.2 Adb connect via internet**

Make sure Ethernet port on board and host machine are connected to the network. C heck Ethernet configuration for the board

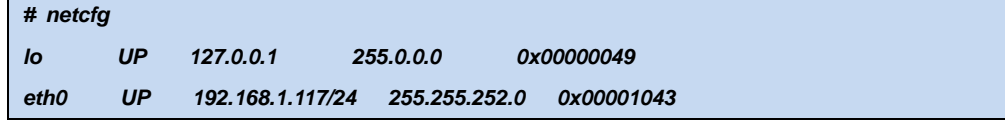

1. If Ethernet was not configured, configure Ethernet of the board using ifconfig/netc fg as shown below.

*# netcfg eth0 dhcp*

2. Configure the ADB Daemon to use an ethernet connection using setprop as show n below.

*# setprop service.adb.tcp.port 5555*

3. If network is configured successfully (above steps) then Restart service adbd on t

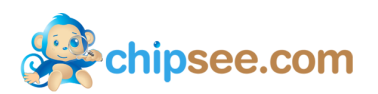

he target

*# stop adbd # start adbd*

4. On the host machine use following commands to establish adb connection

```
$ adb kill-server
$ adb start-server
$ adb connect <target_ip_address>:5555
```
5. Verify for device connectivity, by executing the following commands. If connected, find the device name listed as a "IPADDRESS:PORT"

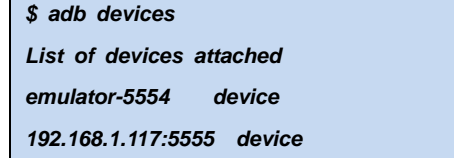

6. An example of using adb to install software for Android

Make sure \*\*.apk at the current folder, and export the adb path

*\$ adb –s 192.168.1.117:5555 install \*\*.apk*

Use the argument **–s** to appoint the device over the internet.

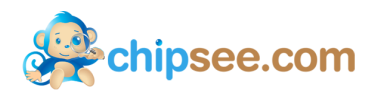

# <span id="page-18-0"></span>**5. WinCE 7**

In this chapter, you will see the information of the Android system.

# <span id="page-18-1"></span>**5.1. Getting started**

- 1. Install "HP USB Disk Storage Format Tool.exe", format the uSD card as FAT32.
- 2. Copy all the files in folder **WinCE7/Bin** in the CD to the uSD card.
- 3. Insert SD card into BeagleBoneBlack
- 4. Switch SW2 on expansion board to "uSD", switch SW1 to "ON".
- 5. Power on the board

This is the desktop of WinCE 7:

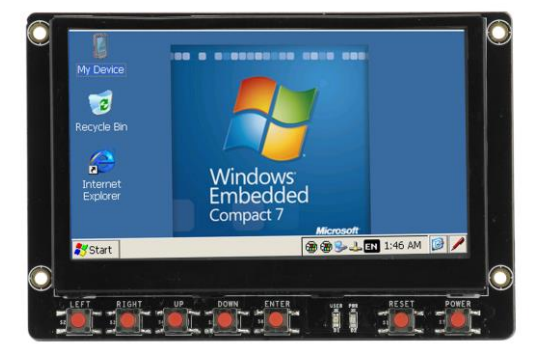

Figure 5-1 WinCE 7 Desktop

# <span id="page-18-2"></span>**5.2. Tests**

## <span id="page-18-3"></span>**5.2.1 Touchscreen**

The first time you login, you need to calibrate first. If you want to recalibrate, you can do this:

> Carefully press and briefly hold stylus on the center of the target. Repeat as the target moves around the screen.<br>Press the Esc key to cancel.

> > $+$

Figure 5-2 Touchscreen calibrate

### <span id="page-18-4"></span>**5.2.2 GPIO test(buttios)**

The definition of the buttons like Figure 5-3:

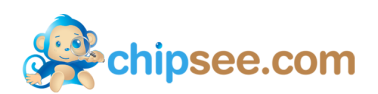

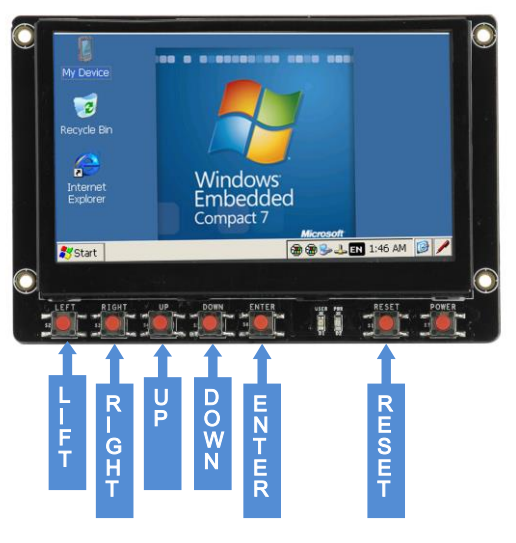

Figure 5-3 Buttons

# **Contact us:**

TEL: 010-62105170 FAX: 010-62561127 E-mail: [service@chipsee.com](mailto:service@chipsee.com)

# **About us:**

ChipSee Information Technology Co., Ltd. WEB: [http://www.chipsee.com](http://www.chipsee.com/) Address: Room1004,Haojing Mansion 3#,Zhichun Rd.108,Haidian District, Beijing